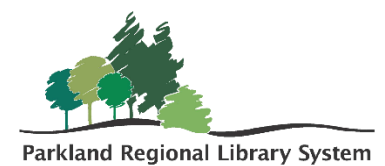

## Managing Fines

To manage a patron's fine, first, locate the patrons record. This can be done by scanning their patron barcode or typing their patron information into the quick search bar.

1. Select and open the patron's **account tab.** The account tab is where you can view a detailed list of all charges associated with a patron record. The number next to account equals the total amount owed by the patron.

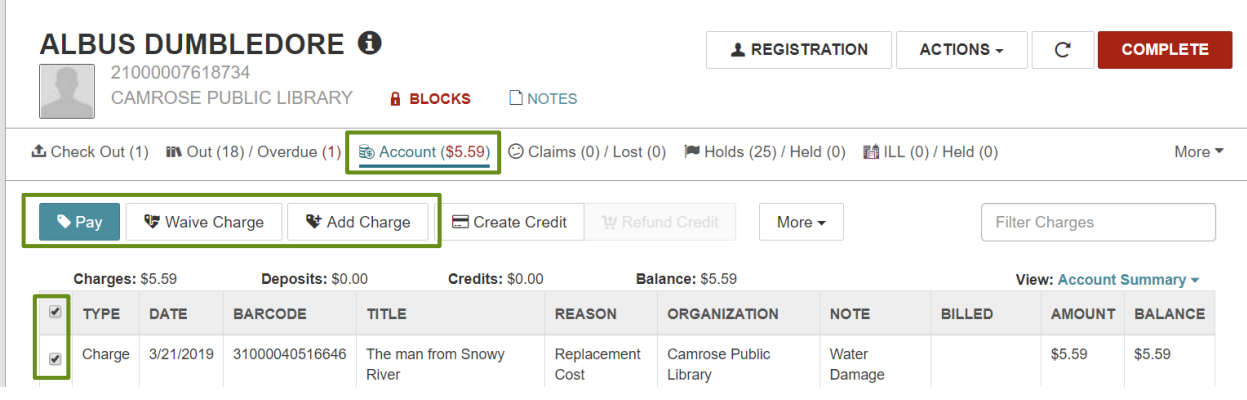

- 2. To **pay** or **waive charges** select the box beside the appropriate charge and click the **pay button** or the **waive charge button**.
- 3. A financial screen will appear. Enter the amount you wish to pay or waive. It does not need to be the full amount.
- 4. Click the **pay button** or the **waive charge button** in the bottom right corner.

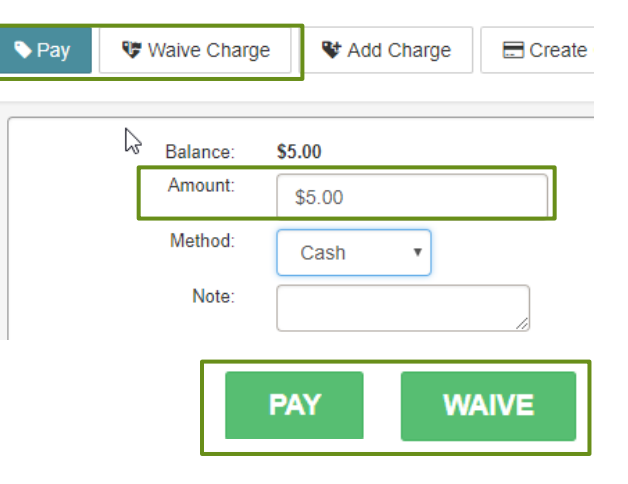

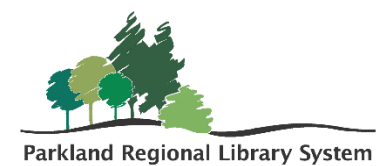

- 5. To add a charge, click the **add charge button**. A similar financial screen will appear. Enter the amount, fee reason, item barcode (if necessary).
- 6. Click the green **add charge** in the bottom right corner.

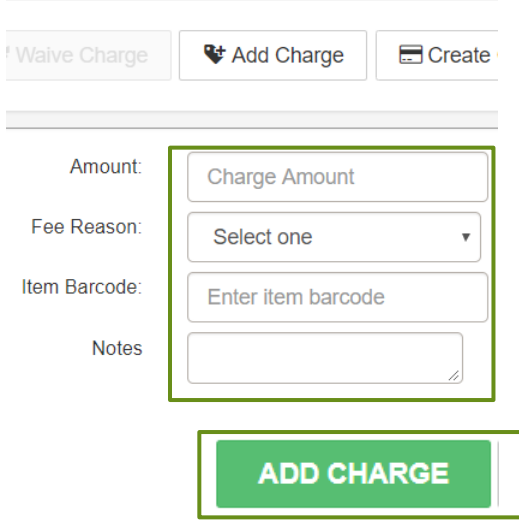